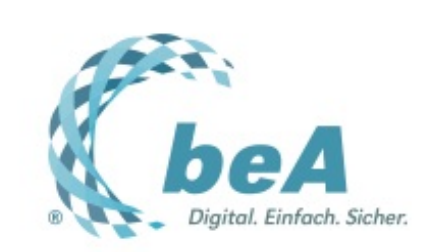

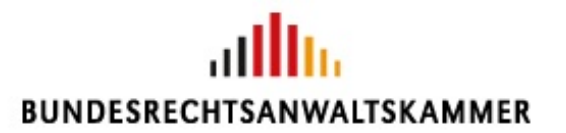

**Der Newsletter zum besonderen elektronischen Anwaltspostfach** Ausgabe 16/2018 v. 07.09.2018

**beA läuft [wieder…](file:///tmp/wktemp-9a7d75cf-40df-4a4f-8929-a5058f95fa2f.html#hl162723)**

**... und [schlägt](file:///tmp/wktemp-9a7d75cf-40df-4a4f-8929-a5058f95fa2f.html#hl162713) Wellen**

**Auf los geht´s los: [Anmeldung](file:///tmp/wktemp-9a7d75cf-40df-4a4f-8929-a5058f95fa2f.html#hl162733) am beA**

**Erst einmal: [Orientierung](file:///tmp/wktemp-9a7d75cf-40df-4a4f-8929-a5058f95fa2f.html#hl162810) im beA**

**Gleich mal [Rechte](file:///tmp/wktemp-9a7d75cf-40df-4a4f-8929-a5058f95fa2f.html#hl162840) für den Anwalt**

**Tipps & Tricks: [Online-Hilfe](file:///tmp/wktemp-9a7d75cf-40df-4a4f-8929-a5058f95fa2f.html#hl162990)**

### **beA läuft wieder…**

… und aus technischer Sicht verlief der Restart am Morgen des 3.9. weitestgehend reibungslos. Für etwas Wirbel hat das beA gleichwohl gesorgt, vor allem, weil sehr viele Kolleginnen und Kollegen sich nun zeitgleich anmelden oder erstregistrieren wollten. Was da los war, berichten wir Ihnen weiter unten.

Dass das beA wieder läuft, freut nicht nur die BRAK, sondern auch den Münchener Rechtsanwalt und Kabarettisten **Dr. [Dominik](https://www.dominik-herzog.com/) Herzog**, der dazu einen lustigen **[Song](https://www.youtube.com/watch?v=zPSvVAJKTyI)** verfasst hat. Über den Restart des beA und die Hintergründe des beA-Projekts berichtet der scheidende BRAK-Präsident Ekkehart Schäfer in einem **[Interview](https://www.brak.de/w/files/newsletter_archiv/bea/2018/2018_09_05_interview-schaefer-faz-einspruch.pdf)** mit FAZ Einspruch.

Für die ersten Schritten im beA (für manche sind es ja tatsächlich die ersten Schritte, andere müssen sich nach der beA-Pause wieder zurechtfinden) finden Sie im Folgenden einige Informationen. Und natürlich werden wir Sie auch in den nächsten Ausgaben mit Tipps und Hilfestellungen zum Umgang mit dem beA versorgen.

Ihr Team des beA-Newsletters

### **... und schlägt Wellen**

Das beA-System wurde am Morgen des 3.9.2018 wieder in Betrieb genommen. Seitdem läuft das System zuverlässig und stabil. Doch natürlich machte mit der Wiederinbetriebnahme auch das ein oder andere Gerücht die Runde.

### **Kleine Verwechslung…**

Direkt nach dem Restart soll "das beA" nicht erreichbar gewesen sein – so berichteten Online-Portale. Das stimmt so nicht: Die beA-Webanwendung, erreichbar unter **<https://bea-brak.de>**, lief stabil. Nicht so gut erreichbar war zeitweise die beA-Informationswebsite, zu finden unter **<https://bea.brak.de>**. Diese Website – nicht die beA-Webanwendung – wurde von sehr vielen Nutzerinnen und Nutzern zeitgleich besucht. Wegen des erhöhten Traffics reagiert die Seite zeitweise nur langsam. Der Dienstleister, der die Seiten der BRAK betreut, arbeitet mit Hochdruck daran, die Verfügbarkeit der Seite zu verbessern.

Obacht also, wenn Sie "das beA" ansteuern wollen, denn auf "Punkt oder Strich" kommt es an: Ihr beA-Postfach finden Sie unter **<https://bea-brak.de>**, die Infowebsite zum beA (mit Anleitungen, FAQ und Hintergrundinfos) finden Sie unter **<https://bea.brak.de>**.

#### **Kleiner Stolperer…**

Kaum war das beA-System gestartet, kamen Meldungen, die automatische E-Mail-Benachrichtigung über Posteingänge im beA würde nicht funktionieren. Die entsprechenden Anfragen hat die BRAK umgehend überprüft. Bei manchen war die Benachrichtigungs-Mail schlicht im Spamfilter gelandet. Bei anderen war keine aktuell gültige E-Mail-Adresse hinterlegt, an die die Benachrichtigung gesandt werden kann (z.B. wegen Tippfehler oder Kanzleiwechsel). Einige wenige Benachrichtigungen kamen am Montagvormittag tatsächlich nicht an. Die Ursache wurde schnell gefunden und beseitigt. Seit Montagmittag funktioniert die Benachrichtigung einwandfrei.

Sie bekommen keine Benachrichtigungsmail, obwohl in Ihrem beA eine neue Nachricht eingegangen ist? Bitte prüfen Sie dann zunächst einmal Ihren Spamfilter und sehen Sie in den beA-Einstellungen nach, ob Sie eine gültige E-Mail-Adresse hinterlegt haben.

### **Kleiner Hinweis…**

Die passive Nutzungspflicht für das beA besteht seit dem 3.9.2018 wieder. Wir gehen selbstverständlich davon aus, dass alle Kolleginnen und Kollegen dieser Pflicht nachkommen und bereits erstregistriert sind oder sich zeitnah am beA registrieren und ihr Postfach auf Nachrichteneingänge kontrollieren.

Ob sich ein Rechtsanwalt bereits am beA registriert hat, kann man im beA erkennen, denn im Adressverzeichnis ist er dann mit dem Status "vollständig aktiv" gekennzeichnet. Das ist eine gewünschte und hilfreiche Information und hat vor allem den Zweck, die Unterstützung durch den Service Desk zu erleichtern.

Apropos Service Desk… Bevor Sie ihn konktaktieren, werfen Sie doch einmal einen Blick in unseren **Support-Wegweiser**. Dort sehen Sie, wer der richtige [Ansprechpartner](https://bea.brak.de/support-wegweiser/) für Ihre Frage ist. Aufgrund der hohen Anzahl an Anfragen kann es hier zu Wartezeiten kommen.

## **Auf los geht´s los: Anmeldung am beA**

Es ist soweit: Das beA steht seit 3.9. wieder für die elektronische Kommunikation zur Verfügung. Das bedeutet aber auch, dass Sie Posteingänge nun überwachen müssen. Dazu sollten Sie sich am besten gleich einmal an Ihrem beA anmelden. Das geht ganz einfach…

… und zwar so:

1. Stellen Sie zunächst sicher, dass alle Vorarbeiten erledigt sind: Die alte beA Client-Security muss deinstalliert und die neue erfolgreich installiert sein. Zudem muss die Erstregistrierung zu irgendeinem früheren Zeitpunkt erfolgt sein. Näheres zur [Erstregistrierung](https://www.brak.de/zur-rechtspolitik/newsletter/bea-newsletter/2018/ausgabe-11-2018-v-04072018.news.html) entnehmen Sie bitte dem **beA-Newsletter 11/2018**.

2. Schließen Sie den Kartenleser an. Bei Kartenlesern mit Display (Sicherheitsklasse 3 und 4) warten Sie, bis dort das Ende des Bootvorgangs angezeigt wird. Meist ist dann der Name des Kartenlesers im Display dauerhaft zu lesen.

3. Starten Sie die beA Client-Security über einen Doppelklick auf das Icon auf Ihrem Desktop (1), sofern diese nicht automatisch gestartet wurde. Öffnen Sie die Leiste für die Tray-Icons, unter Windows in der Regel am rechten unteren Bildschirmrand (2), und prüfen Sie, ob das Programm-Symbol für die beA Client-Security vorhanden ist (3).

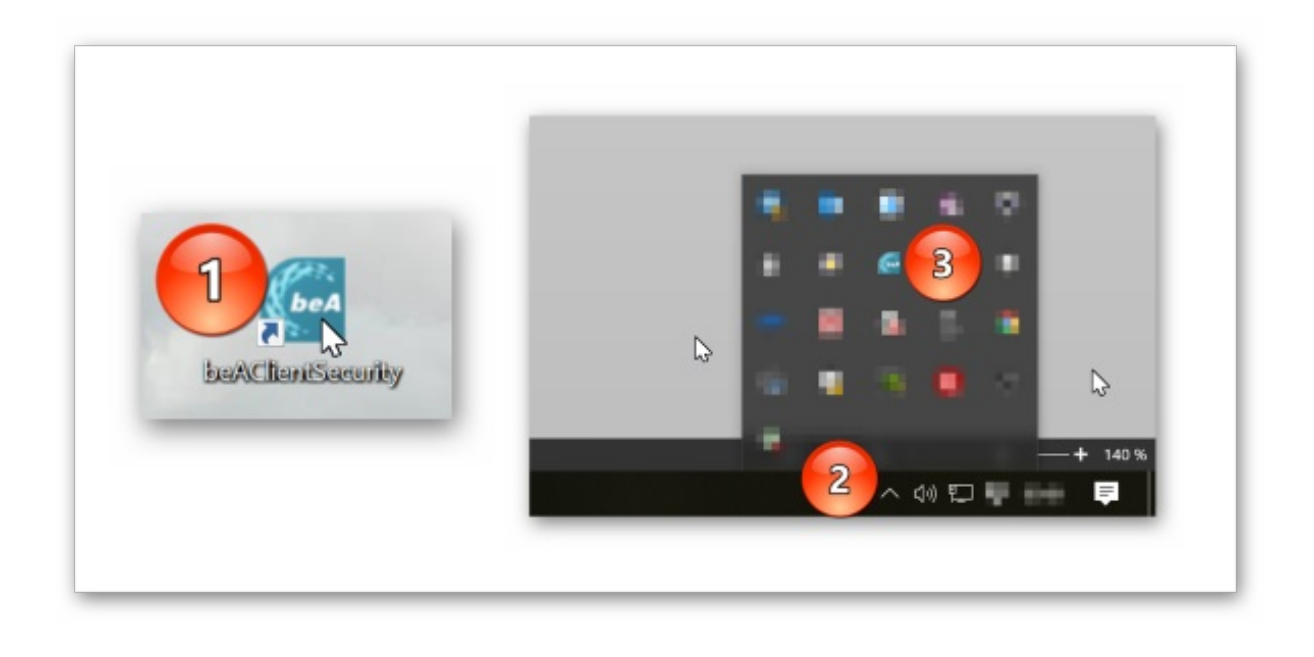

4. Starten Sie erst jetzt einen kompatiblen Internet Browser wie z.B. den Internet Explorer, Mozilla Firefox oder Google Chrome jeweils in aktueller Version. Rufen Sie die Zugangsseite unter https://bea-brak.de auf. Führen Sie Ihre beA-Karte Basis oder Signatur in den Kartenleser ein.

5. Klicken Sie auf den Button "Anmelden" (1). Es öffnet sich die beA Client-Security zur Auswahl des Sicherungsmediums. Klicken Sie den Eintrag zu Ihrer beA-Karte an (2). Schließen Sie mit einem Klick auf "OK" ab (3).

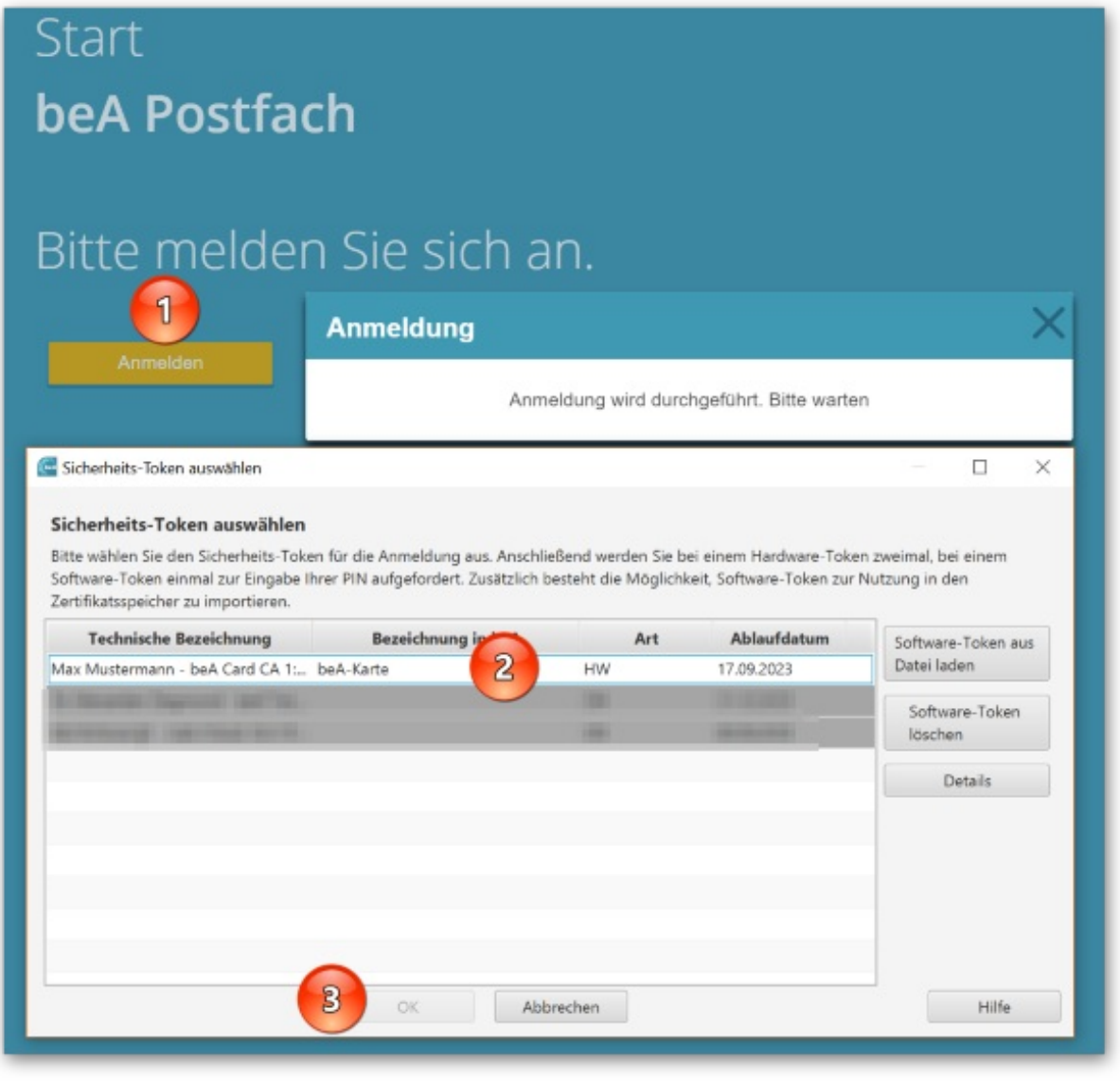

6. Je nach verwendetem Kartenleser wird die PIN der beA-Karte entweder über die Zifferntastatur Ihres PC (1) eingeben und mit "OK" bestätigt (2). Oder Sie werden aufgefordert, die PIN über die Zifferntastatur Ihres Kartenlesers einzugeben. Wundern Sie sich nicht: Die PIN wird ein zweites Mal abgefragt, da nach dem Authentifizierungszertifikat auch das Verschlüsselungszertifikat freigeschaltet werden muss. Anschließend wird die beA-Anwendung in Ihrem Browserfenster angezeigt.

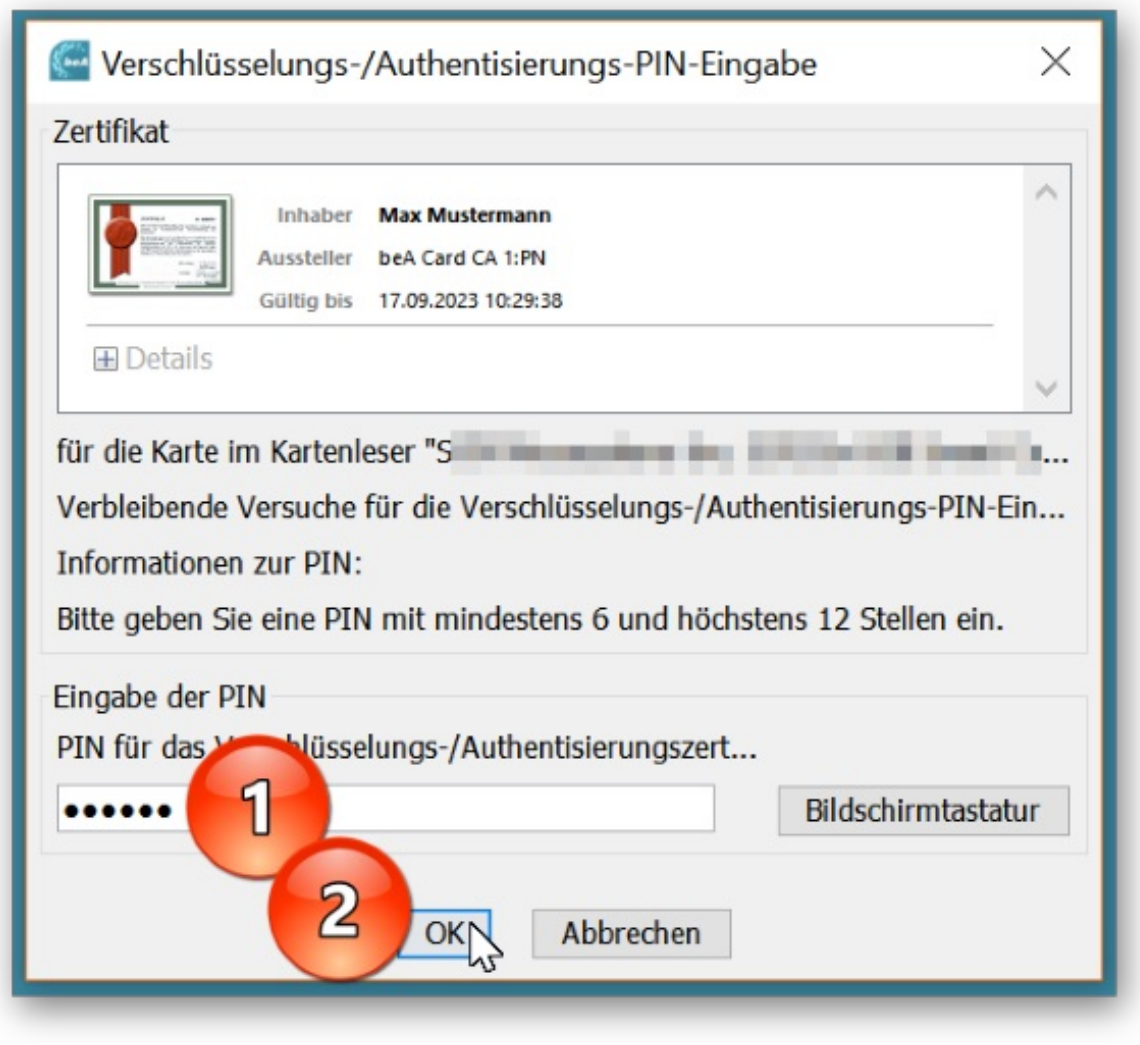

# **Erst einmal: Orientierung im beA**

Immer wenn man es mit einer neuen Software-Anwendung zu tun hat, kann einen die Vielzahl der Buttons, Befehle und Einstellmöglichkeiten ein wenig erschlagen. Im beA ist es aber gar nicht so schlimm. Denn Sie finden kontextbezogen alle relevanten Werkzeuge übersichtlich geordnet in Ihrer Browserübersicht.

Wir helfen Ihnen, sich ein wenig zu orientieren.

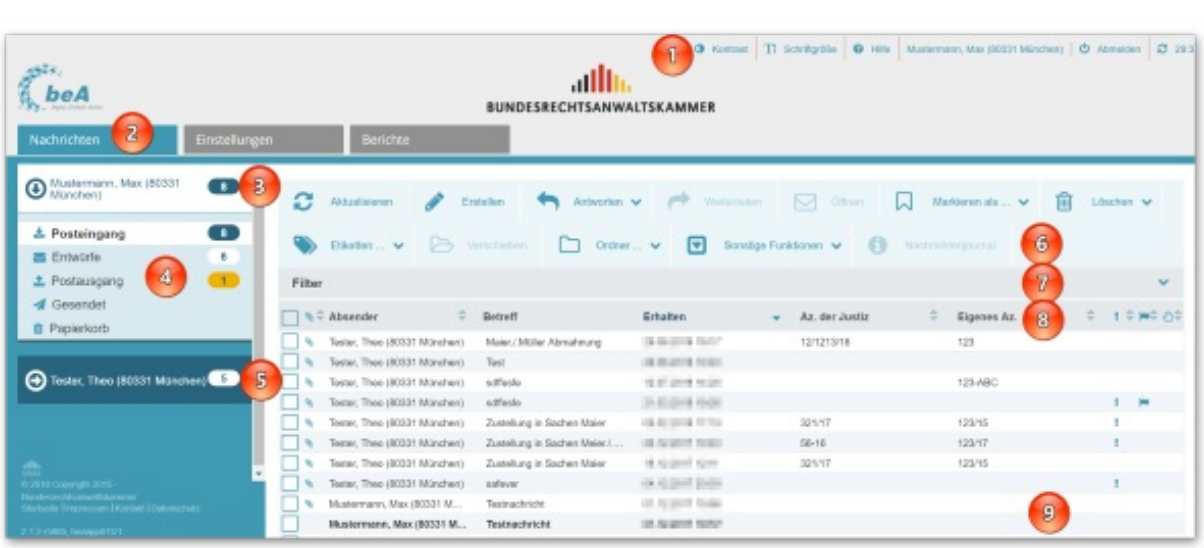

1. In der obersten Leiste finden Sie Informationen und Einstellungen, die Ihre jeweilige Sitzung betreffen (1). Beispielsweise wird der angemeldete Nutzer angegeben, die Sitzungsdauer wird angezeigt und Anzeigeoptionen werden zur Verfügung gestellt.

2. Über die drei Reiter "Nachrichten", "Einstellungen" und "Berichte" kommen Sie auf die gleichnamigen Anwendungsebenen. Hier befinden Sie sich beispielsweise auf der Nachrichtenebene, da der Registername blau hinterlegt ist (2). Durch einen Klick auf das Register "Einstellungen" erhalten Sie die Möglichkeit, Ihr persönliches beA-Profil sowie die Postfächer zu verwalten, für die Sie entsprechende Rechte besitzen.

3. In der linken Spalte werden die einzelnen Postfächer aufgeführt. Ihr eigenes Postfach steht ganz oben und ist automatisch geöffnet (3). Gleich neben dem Namen des Postfachs werden die im Posteingang befindlichen und durch den angemeldeten Anwender noch nicht geöffneten Nachrichten zahlenmäßig angegeben, hier also acht Stück.

4. Innerhalb des geöffneten Postfach sehen Sie die darunter liegende Ordnerstruktur (4), die Ihnen aus E-Mail-Programmen schon bekannt sein dürfte. Beim Ordner "Posteingang" wird wiederum die Anzahl der durch den angemeldeten Nutzer noch nicht gelesenen Nachrichten angezeigt. Neben den Ordnern "Entwürfe" und "Postausgang" werden die jeweils darin befindlichen Nachrichten zahlenmäßig erfasst.

5. Sofern Ihnen von einem weiteren Postfachinhaber bereits Rechte zugeteilt wurden, sehen Sie dessen Postfach ebenfalls in der linken Spalte (5). Mit einem Klick darauf wechseln Sie in dessen Postfach.

6. In einer eigenen Zeile über der Nachrichtenübersicht befinden sich alle Befehle, die sich auf die darunter stehenden Nachrichten beziehen (6).

7. Die Nachrichtenübersicht kann z.B. nach dem Absender oder dem Eingangsdatum gefiltert werden (7).

8. Die Nachrichtenübersicht zeigt in Spalten sortiert die einzelnen Datenfelder zu einer Nachricht (8). Durch einen Klick auf die einzelnen Spaltenköpfe können die Nachrichten nach dem entsprechenden Datum sortiert werden. Die Spalten können mit der Maus größer oder kleiner gezogen werden.

9. In der Nachrichtenübersicht werden schließlich die noch nicht durch den angemeldeten Nutzer geöffneten Nachrichten im Fettdruck angezeigt (9). Durch einen Doppelklick auf eine Nachricht wird diese in einem eigenen Browserfenster angezeigt.

## **Gleich mal Rechte für den Anwalt**

Kaum hat man sein beA (wieder) in Empfang genommen, ist natürlich einiges zu tun. So müssen Sie sich Gedanken darüber machen, wer in Ihrer Kanzlei – auch und gerade während Ihrer Abwesenheit – Ihr beA auf neue Nachrichten kontrollieren soll. Möglicherweise haben sich seit letztem Jahr auch die Strukturen in Ihrer Kanzlei verändert, so dass Sie die Rechteverwaltung nachziehen müssen. Heute betrachten wir die Rechteverwaltung für andere Postfachinhaber, also Ihre Kolleginnen und Kollegen innerhalb der Kanzlei. Die Rechtezuweisung für Mitarbeiter erläutern wir Ihnen in einer der nächsten Ausgaben.

Und so können Sie anderen Rechtsanwältinnen oder Rechtsanwälten Rechte einräumen:

1. Rufen Sie in den Einstellungen (1) unter der Überschrift "Postfachverwaltung" (2) die Benutzerverwaltung (3) auf. Dort sehen Sie in einer Übersicht, welcher Benutzer derzeit Rechte an welchen Postfächern hat (4). Zur Rechtevergabe holen Sie sich zunächst das zu berechtigende Profil des Kollegen über die Befehle Suche (5) und Benutzer mit Postfach (6).

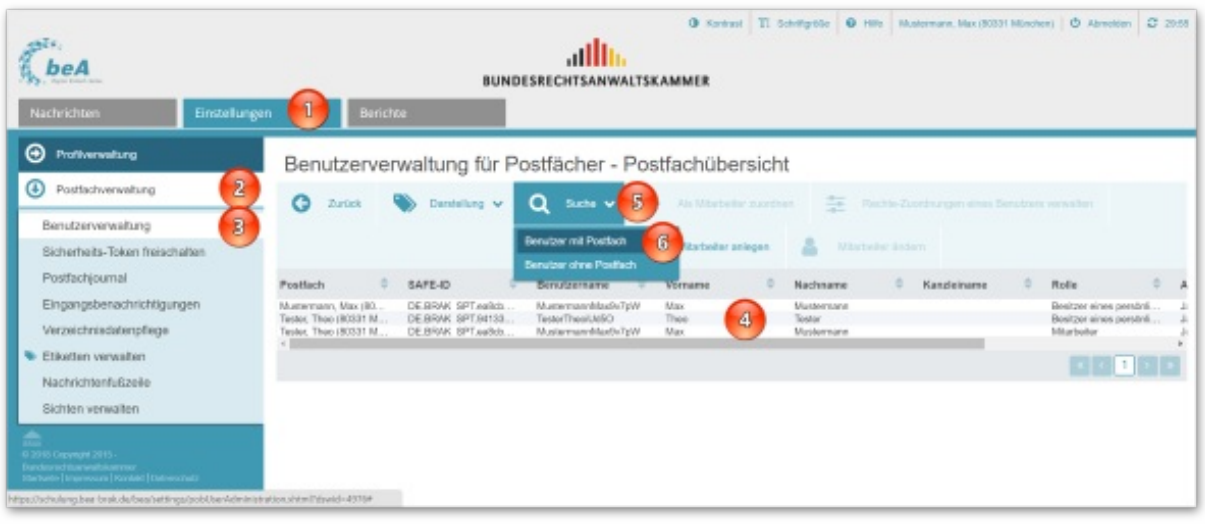

2. In der nachfolgenden Suchmaske füllen Sie mindestens ein Suchfeld aus; bei den Eingabefeldern geben Sie mindestens zwei Zeichen ein (1). Um nicht zu viele Ergebnisse zu erhalten, schränken Sie Ihre Suche bestmöglich ein. Gerade bei mehreren Postfächern, die einem Kollegen zugewiesen sind, ist es am sichersten, von dem Kollegen dessen SAFE-ID zu erfragen und nur nach dieser zu suchen. Die SAFE-ID können Sie über das **bundesweite amtliche [Anwaltsverzeichnis](http://www.rechtsanwaltsregister.org)** abfragen. Lösen Sie die Suche aus (2). Markieren Sie im Suchergebnis das zu berechtigende Profil (3). Klicken Sie auf den Button "Rechte-Zuordnungen eines Benutzers verwalten" (4).

Gut zu wissen: Die Rechtevergabe funktioniert nur, wenn der Kollege sich bereits erstregistriert hat, zu erkennen am Status "vollständig aktiv", sonst können Sie dessen Sicherheitstoken nämlich nicht freischalten. Daher wird Ihnen diese Statusinformation auch angezeigt.

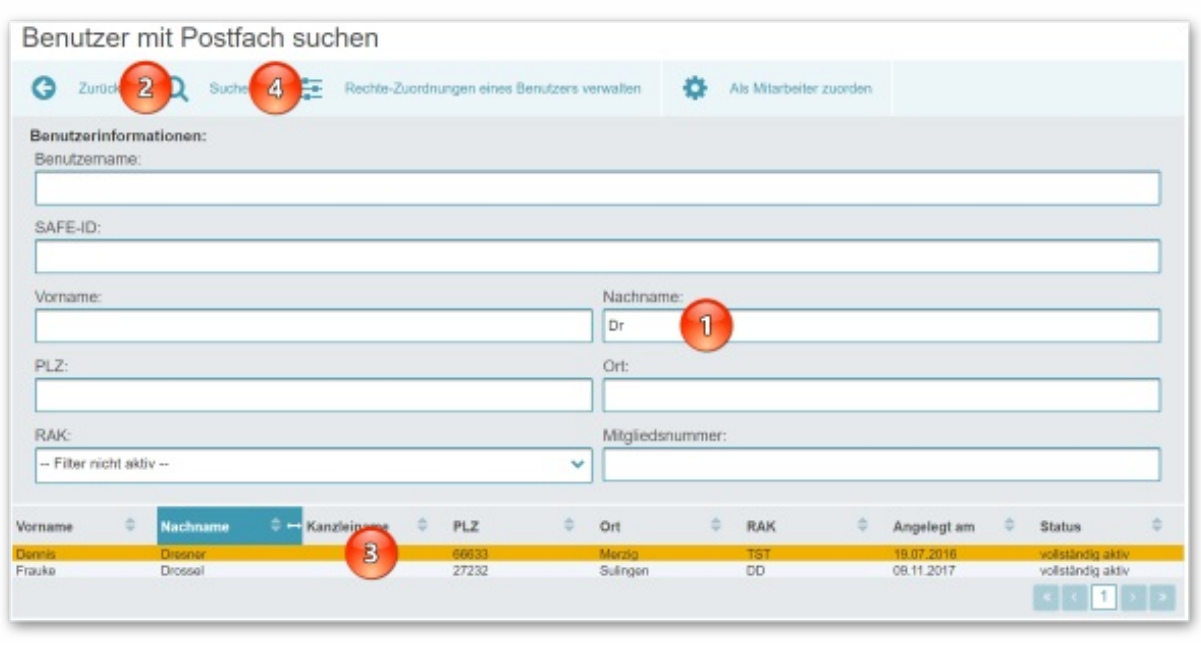

3. Prüfen Sie im nachfolgenden Fenster unbedingt nochmals die SAFE-ID (1) und/oder den Benutzernamen (2) des zu berechtigenden Kollegen. Klicken Sie anschließend auf den Button "Neues Recht zuordnen" (3).

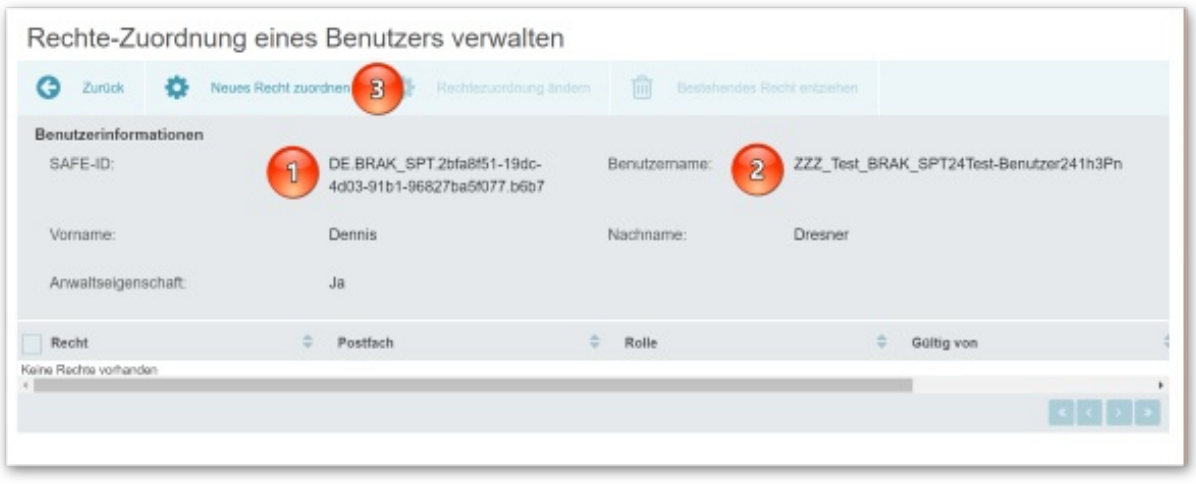

4. Wählen Sie Ihr Postfach aus (1), vergeben Sie spezifische Rechte (2) (hierzu **[beA-Newsletter](https://www.brak.de/zur-rechtspolitik/newsletter/bea-newsletter/2017/ausgabe-10-2017-v-09032017.news.html) 10/2017**) und – in echten Vertretungsfällen – legen Sie einen Gültigkeitszeitraum fest (3). Schließen Sie ab mit "Speichern und zurück" (4).

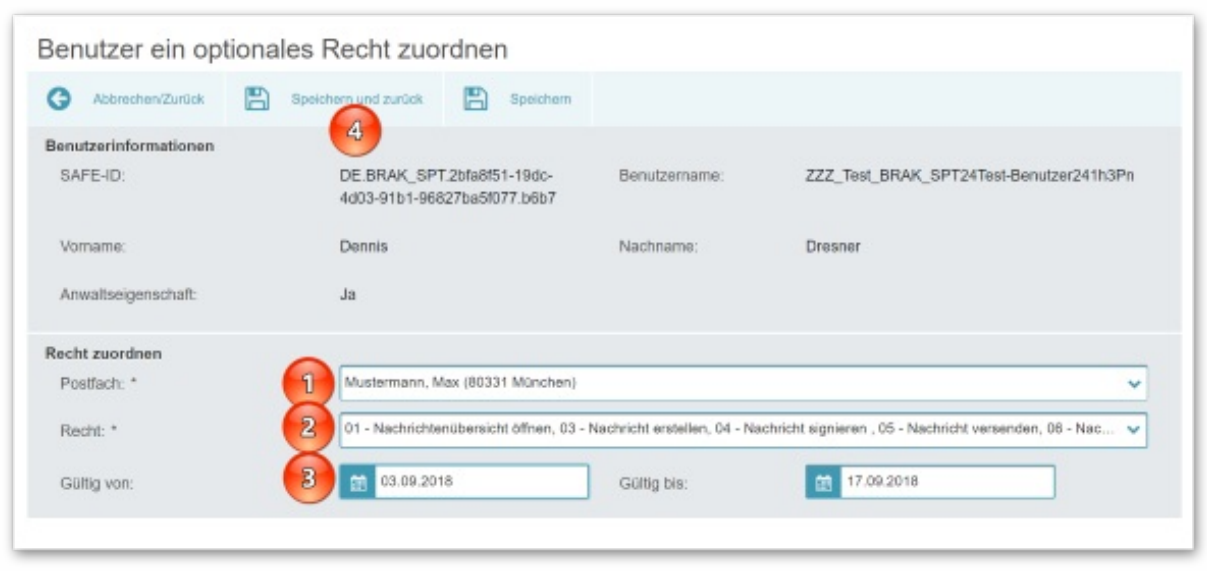

5. Schalten Sie nun noch das oder die Sicherungsmittel frei, mit denen sich der Kollege am beA anmeldet, damit er Ihre Nachrichten auch entschlüsseln kann – in der Regel wird das seine beA-Karte sein (Techniker nennen das darauf gespeicherte Zertifikat auch "Sicherheitstoken").

Klicken Sie innerhalb der Postfachverwaltung dazu auf den Button "Sicherheitstoken freischalten" (1), wählen Sie den oder die Sicherheitstoken aus (2) und wählen Sie den Button "Zertifikate freischalten" (3). Sie müssen nun mindestens einmal die PIN Ihrer beA-Karte über die Computertastatur oder den Kartenleser eingeben. Erkundigen Sie sich anschließend bei dem Kollegen, ob er nun im vorgesehenen Umfang auf Ihr Postfach zugreifen kann.

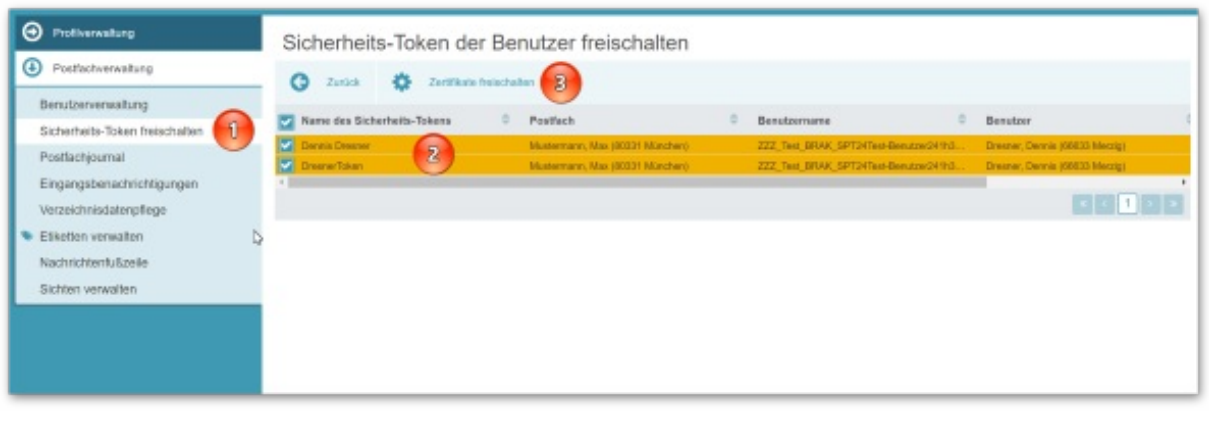

6. Sofern Sie einem Benutzer – mit oder ohne eigenem Postfach – Rechte entziehen wollen, geht das ebenfalls recht einfach: Wählen Sie innerhalb der Benutzerverwaltung den Kollegen durch einen Mausklick aus (1). Klicken Sie auf Rechtezuordnungen eines Benutzers verwalten (2).

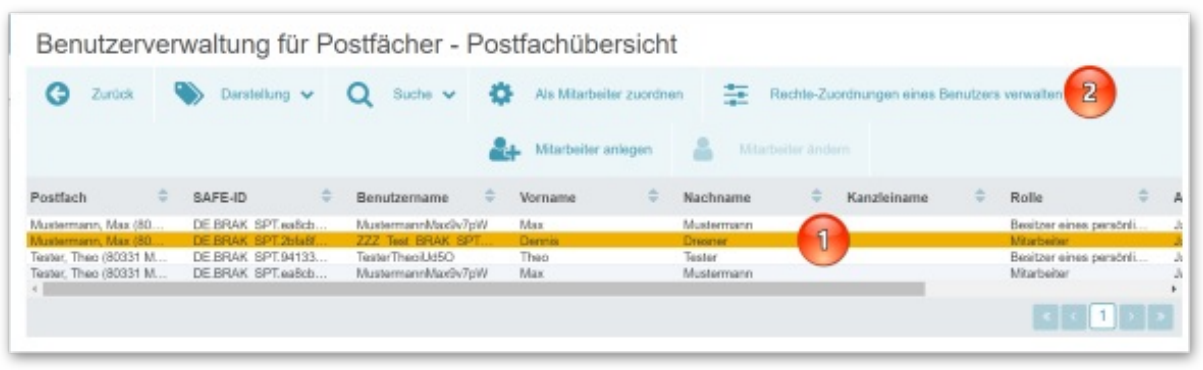

7. Wählen Sie auf der folgenden Seite das oder die Rechte aus, die Sie entziehen wollen. Alle Rechte markieren Sie über ein Häkchen im Spaltenkopf (1). Klicken Sie dann auf den Button "Bestehendes Recht entziehen" (2). Bestätigen Sie die nachfolgende Sicherheitsabfrage – und schon sind Sie fertig.

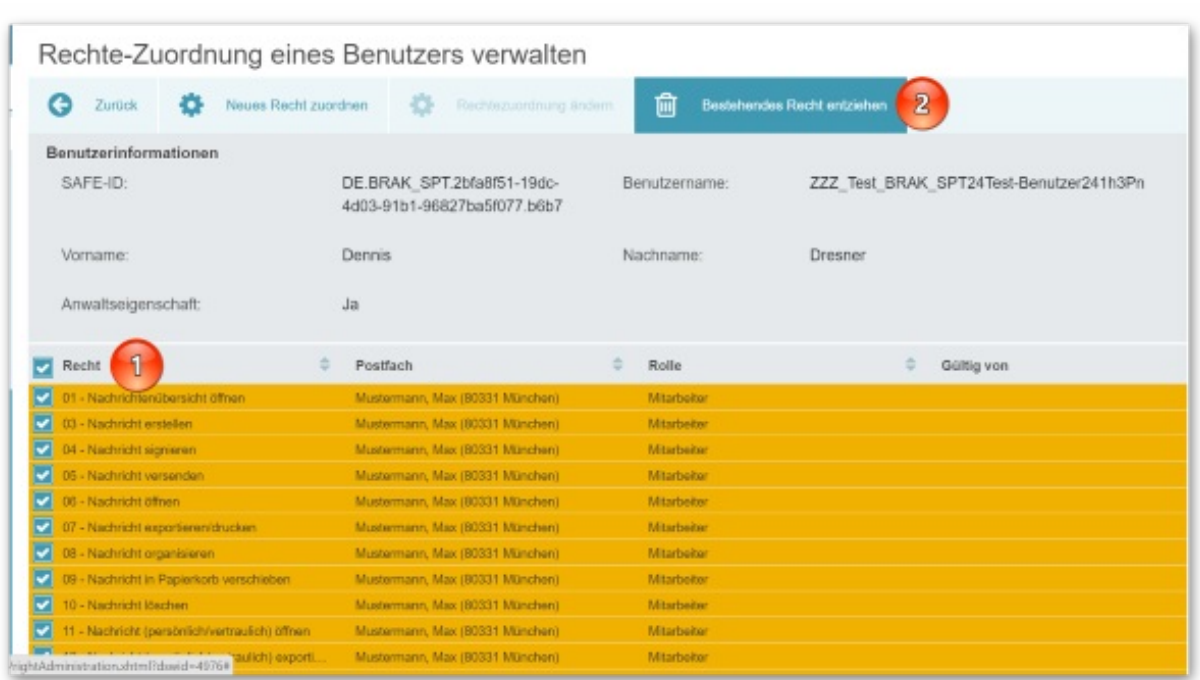

# **Tipps & Tricks: Online-Hilfe**

Nicht selten steht man mitten in der Arbeit mit einer Software vor der Frage: Und wie geht es jetzt weiter? Das wird Ihnen möglicherweise auch bei der Arbeit mit dem beA so ergehen. Eine schnelle und effektive Lösung finden Sie dann oft in der beA-Online-Hilfe.

Sie ist als Wiki aufgebaut und arbeitet kontextbezogen. Das heißt, es wird immer der Hilfe-Beitrag angezeigt, der zu den gerade für Sie verfügbaren Befehlen passt; die Online-Hilfe merkt also, wo Sie sich gerade im beA befinden. Durch Verlinkungen können Sie zudem bequem innerhalb der Online-Hilfe von Beitrag zu Beitrag klicken.

### Wollen Sie wissen, wie das geht?

Nehmen wir an, Sie wollen einen Kanzleikollegen auf Ihr beA berechtigen und haben gerade die Benutzerverwaltung geöffnet. Um zum passenden Hilfe-Beitrag zu gelangen, klicken Sie nun einfach rechts oben auf den Link "Hilfe" (1) und in einem eigenen Fenster wird die gerade aufgerufene Maske umfassend erläutert (2). Durch den Klick auf entsprechend markierte Verlinkungen kommen Sie zu verwandten Themen (3). Eine systemische Einordnung des Beitrags können Sie durch den Klick auf die "Brotkrumen-Leiste" erhalten (4).

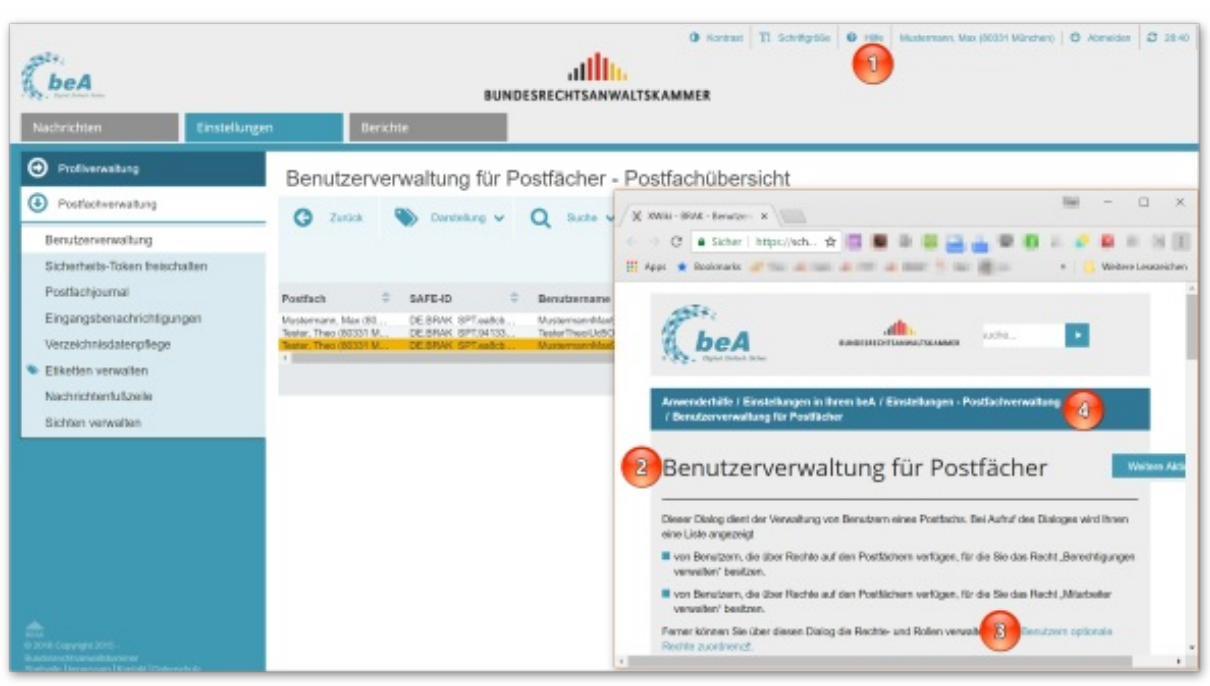

#### **Impressum**

Bundesrechtsanwaltskammer (BRAK) Büro Berlin, Littenstraße 9, 10179 Berlin, Tel: 030/ 28 49 39 - 0, Fax: 030/ 28 49 39 - 11, E-Mail: **[zentrale@brak.de](mailto:%7a%65%6e%74%72%61%6c%65%40%62%72%61%6b%2e%64%65)** Redaktion: Dr. Tanja Nitschke, Mag. rer. publ. (verantwortlich), Dr. Alexander Siegmund Bearbeitung: Frauke Karlstedt, Marina Bayer

Alle Informationen zum beA unter **[www.bea.brak.de](http://www.bea.brak.de)**.

Der Newsletter ist im Internet unter **[www.brak.de](https://www.brak.de/)** abrufbar. Wenn Sie diesen Newsletter zukünftig nicht mehr erhalten möchten, klicken Sie bitte **[hier](https://www.brak.de/zur-rechtspolitik/newsletter/anmeldung-newsletter/anmeldung-bea-newsletter/abmeldung/)**.